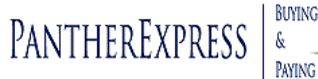

## **You Can Pull in a Dell E-Quote Through**

THE FOLLOWING INSTRUCTIONS OUTLINE HOW FACILITY AND STAFF MEMBERS WHO *DO NOT HAVE ACCESS* TO THE PANTHEREXPRESS SYSTEM CAN BUILD ELECTRONIC QUOTES (E-QUOTES) USING THE DELL PREMIER SITE. THESE QUOTES CAN THEN BE "PULLED" INTO THE PANTHEREXPRESS SYSTEM FOR PURCHASING BY A DEPARTMENT BUYER.

## **HERE'S HOW**:

- 1. A special Dell Premier Page has been set up for University of Pittsburgh faculty and staff to create standard orders from Dell
	- The Dell Premier page can be accessed by any faculty/staff member who creates a user account on the page
	- Faculty and staff do not need PantherExpress access in order to create a Dell Premier login

Here is the link to the Pitt Specific Premier Page:

[https://signin.dell.com/delllogin/portal/login.aspx?ed=1zzaLqTLB77P%2fhtFoHI1ncEWzlGH5eWrUs5ooLYwacn5rkO%](https://signin.dell.com/delllogin/portal/login.aspx?ed=1zzaLqTLB77P%2fhtFoHI1ncEWzlGH5eWrUs5ooLYwacn5rkO%2fYbhpCnT2oaCS51%2fD4OdNFZIzX3tNX6IhuJ65O5QsNONzDVJNhFTmEPZAqlQhkhxhImUU%2bA%3d%3d&at=auto&fs=0&tw=7200&ru=http%3a%2f%2fpremier.dell.com%2fportal%2fstart.) [2fYbhpCnT2oaCS51%2fD4OdNFZIzX3tNX6IhuJ65O5QsNONzDVJNhFTmEPZAqlQhkhxhImUU%2bA%3d%](https://signin.dell.com/delllogin/portal/login.aspx?ed=1zzaLqTLB77P%2fhtFoHI1ncEWzlGH5eWrUs5ooLYwacn5rkO%2fYbhpCnT2oaCS51%2fD4OdNFZIzX3tNX6IhuJ65O5QsNONzDVJNhFTmEPZAqlQhkhxhImUU%2bA%3d%3d&at=auto&fs=0&tw=7200&ru=http%3a%2f%2fpremier.dell.com%2fportal%2fstart.) [3d&at=auto&fs=0&tw=7200&ru=http%3a%2f%2fpremier.dell.com%2fportal%2fstart.aspx&id=1&ct=1%2f17%2f2008+11%3a24%](https://signin.dell.com/delllogin/portal/login.aspx?ed=1zzaLqTLB77P%2fhtFoHI1ncEWzlGH5eWrUs5ooLYwacn5rkO%2fYbhpCnT2oaCS51%2fD4OdNFZIzX3tNX6IhuJ65O5QsNONzDVJNhFTmEPZAqlQhkhxhImUU%2bA%3d%3d&at=auto&fs=0&tw=7200&ru=http%3a%2f%2fpremier.dell.com%2fportal%2fstart.) [3a22+AM&c=US](https://signin.dell.com/delllogin/portal/login.aspx?ed=1zzaLqTLB77P%2fhtFoHI1ncEWzlGH5eWrUs5ooLYwacn5rkO%2fYbhpCnT2oaCS51%2fD4OdNFZIzX3tNX6IhuJ65O5QsNONzDVJNhFTmEPZAqlQhkhxhImUU%2bA%3d%3d&at=auto&fs=0&tw=7200&ru=http%3a%2f%2fpremier.dell.com%2fportal%2fstart.)

- 2. Once a login is created on the Pitt Specific Dell Premier Page, a user can log in, shop for the item(s) needed and generate an Equote
	- E-quotes will be saved under that user's email address that was used to set up their Dell Premier login
	- Users can name the E-quote as they wish
	- The user who generates the E-quote will receive an email with the E-quote number and name
- 3. The individual who generated the E-quote on the Premier Page must notify the Department Buyer in their department with access to PantherExpress and forward the Dell e-mail with the E-quote information to the Department Buyer
- 4. The Department Buyer will need to log into the PantherExpress system
- 5. Locate the Dell Punchout Icon
- 6. Click on the icon to punchout to Dell's Pitt specific webpage

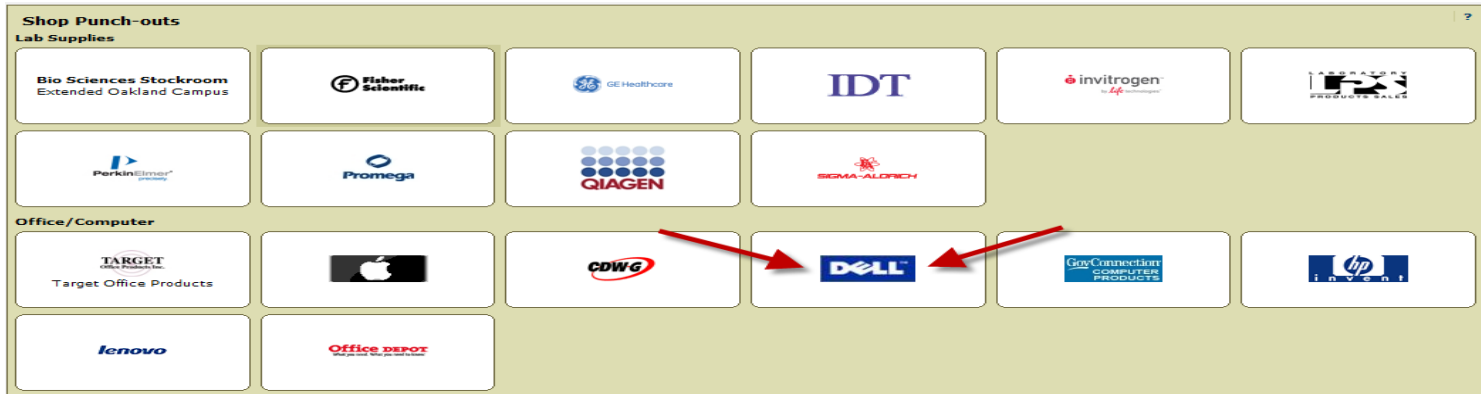

7. Once in the punchout environment, click on the E-quotes link on the vendor bar at the top of the page. This will redirect you to the E-quotes page

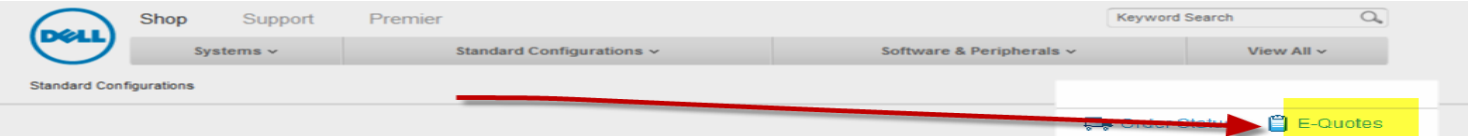

Premier Welcome to Premier

8. Enter the email address provided by the individual that created the E-quote and click "Retrieve E-Quote"

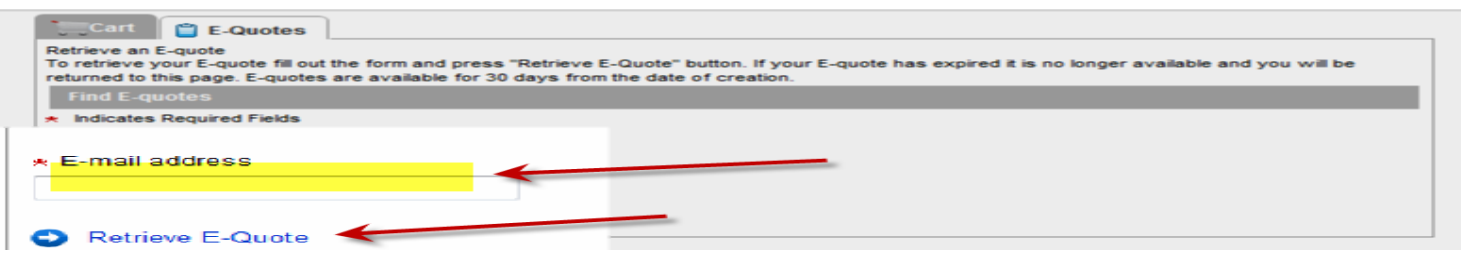

## **Dell E-Quote Continued…..**

 $\overline{\phantom{a}}$ 

This will pull up a list of E-quotes associated with that specific email address that the department buyer entered in the field. If multiple E-quotes exist, the most recent E-quote will appear at the bottom of the list .

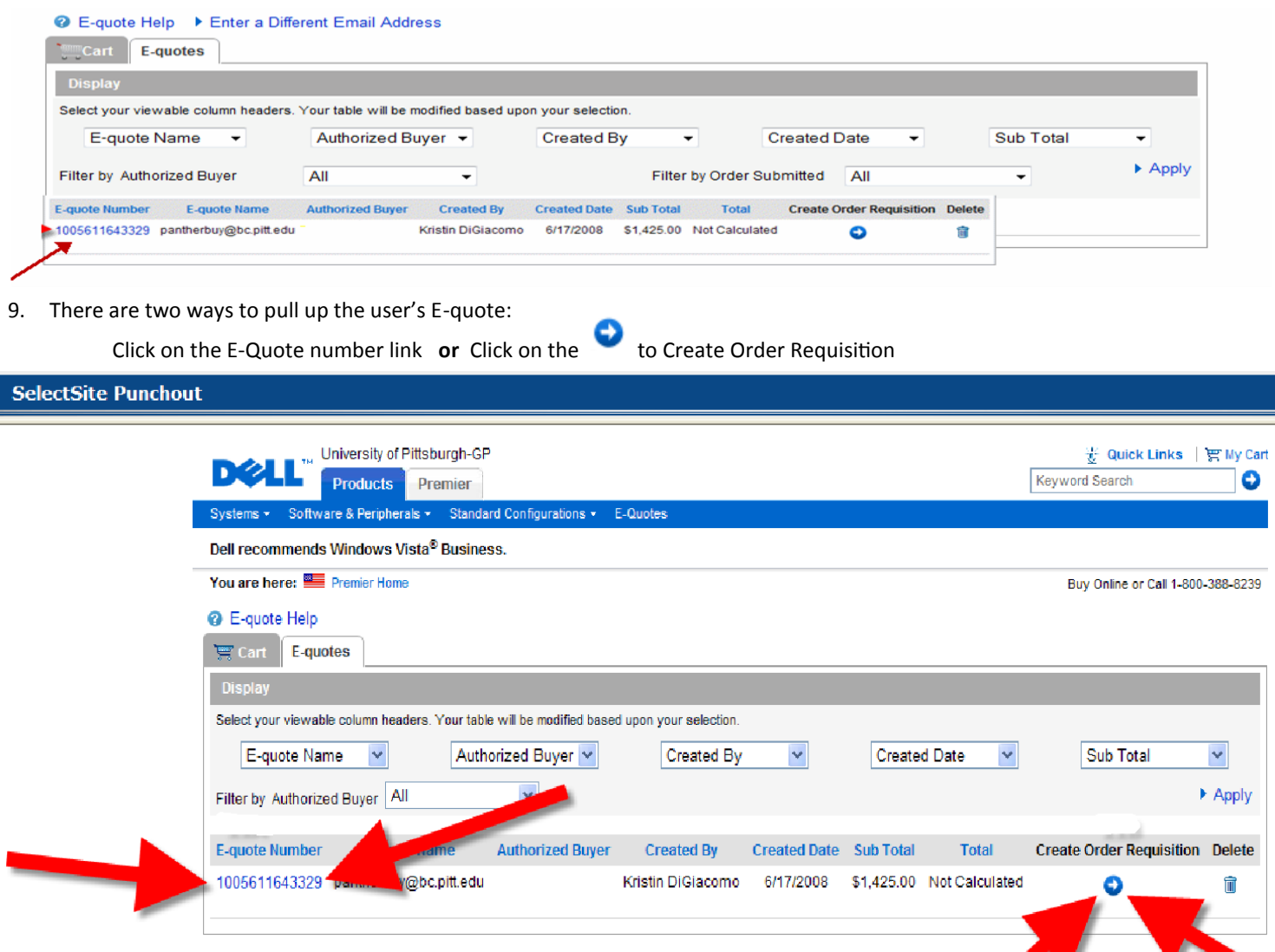

- 10. Once selected, you will be redirected to the Summary View of the E-quote where you can adjust the order quantity of the item you are purchasing
	- a. If the Department Buyer needs to review the details of the item being purchased, they must switch to the "Detail View" by clicking on the link

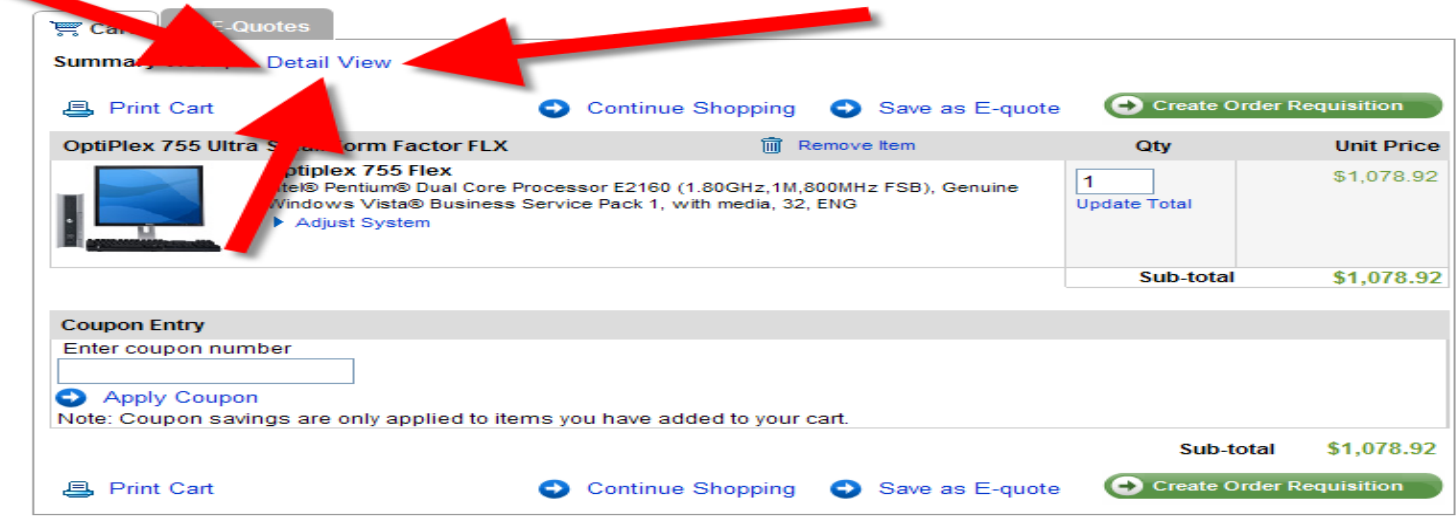

## **Dell E-Quote Continued…..**

- 11. Once the updates are completed, click on the green "Create Order Requisition" button
- 12. Users will be taken to the "Shipping" page to select the Shipping Method

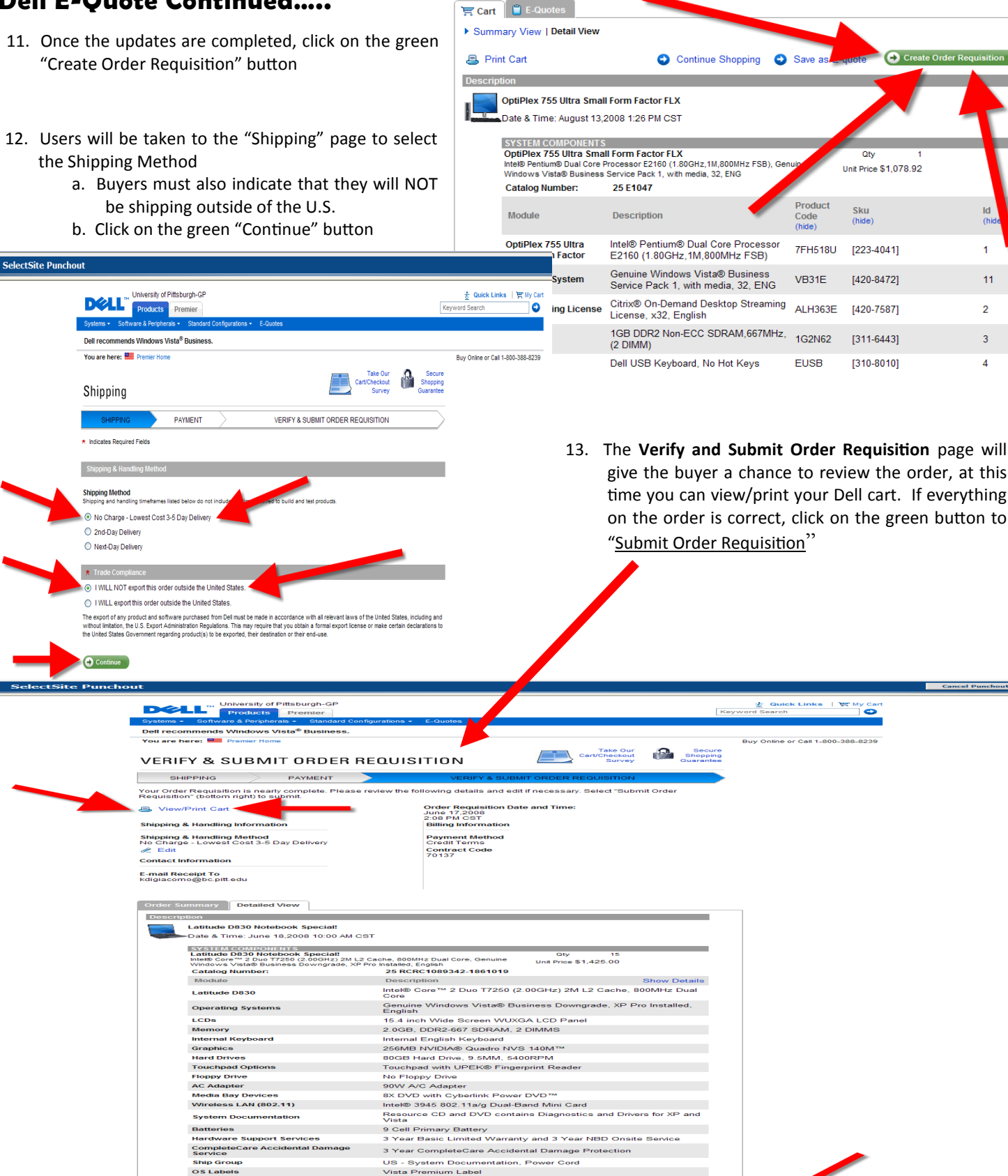

Total Price<br>- Sub-total - Sub-Total - S21.375.00

**3** Submit Order Requ

14. Your Dell E-quote will then be pulled back into the PantherExpress system

l<br>REMINDER: Please use the link located at the top of the page above to print your Order details before you submit your order<br>requisition

15. Complete the requisition as normal

If you require additional assistance, please contact customer service [HERE](http://cfo.pitt.edu/pexpress/CustomerService/purchasing/pantherbuy.php)